# **BEDIENUNGSANLEITUNG** ECOTHERM Plus WGB-KN

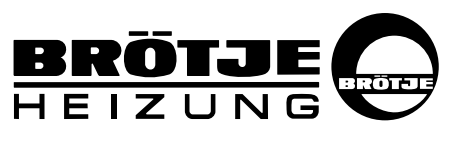

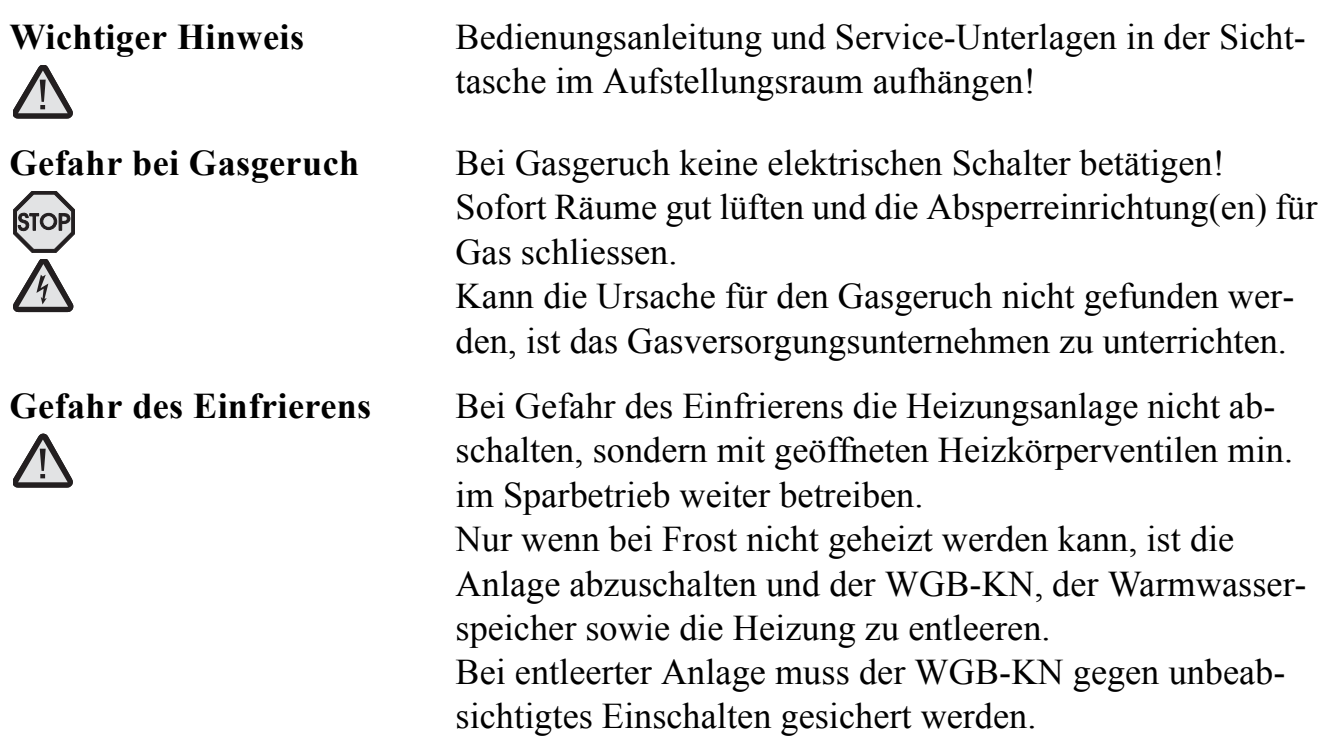

Service-Firma (Stempel)

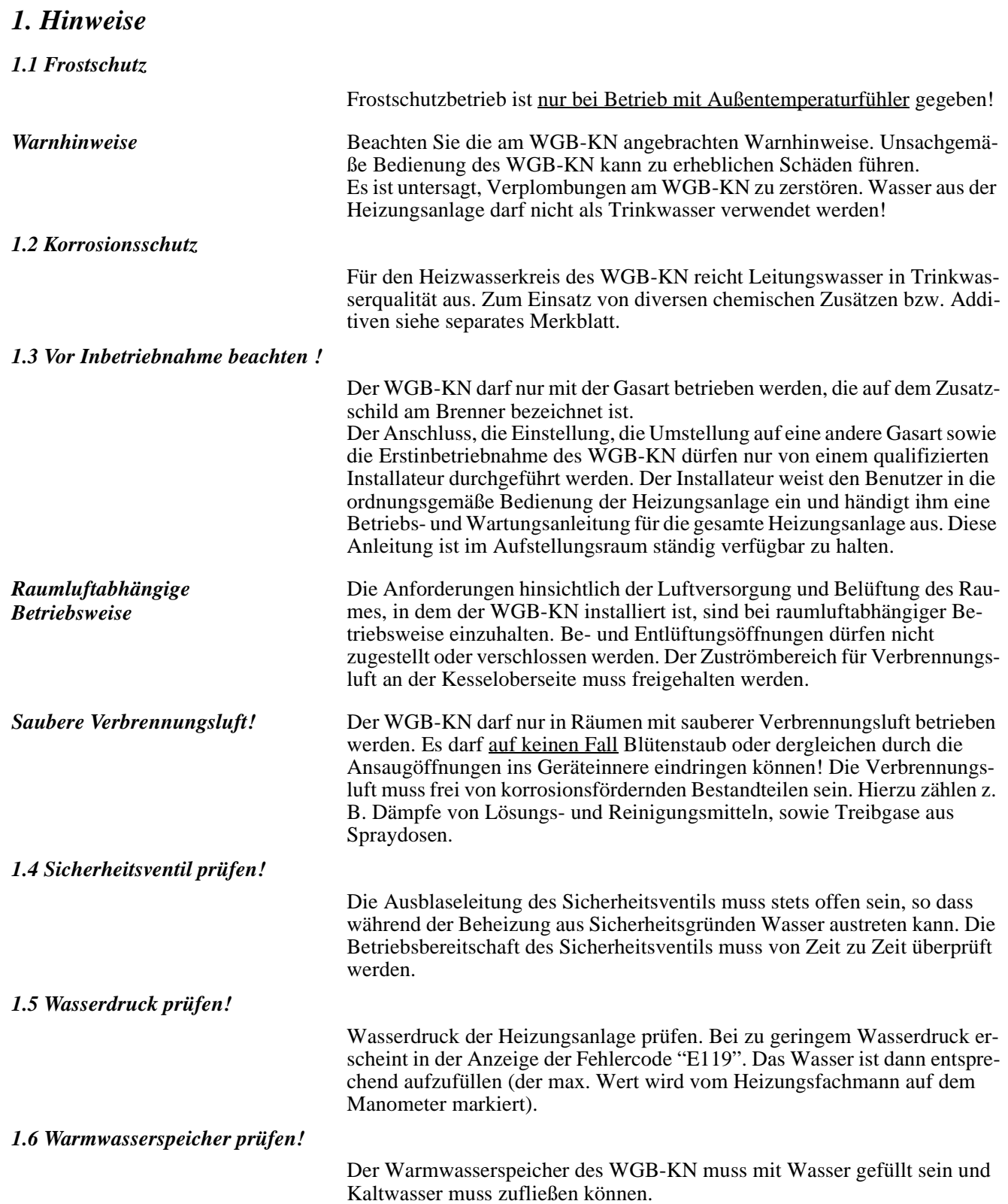

# *2. Bedienung*

## *2.1 Inbetriebnahme*

- Hauptschalter im Netzanschluss auf "EIN" schalten
- Absperreinrichtung für Gas öffnen.
- An der Bedientafel den Betriebsschalter einschalten.
- ➜ Bei ausreichendem Anlagendruck geht der WGB-KN in Betrieb, die Pumpe und der Brenner sind eingeschaltet.
- ➜ An der Anzeige wird die aktuelle Kesseltemperatur angezeigt, und bei Brennerbetrieb leuchtet entweder das Symbol  $\Box$ oder  $\clubsuit$ .
- Hinweis: Ist kein Außentemperaturfühler angeschlossen, wird der WGB-KN auf eine Kesseltemperatur von ca. 55 °C aufgeheizt.
- Die weitere Bedienung der Anlage hängt davon ab, welches Zubehör angeschlossen ist (siehe Tab. *Betriebsvarianten*).

#### *2.2 Temperaturen für Heizung und Warmwasser*

Bei der Einstellung der Temperaturen für Heizung und Warmwasser muss abhängig vom angeschlossenem Zubehör unterschiedlich vorgegangen werden (siehe Tab. *Betriebsvarianten*).

Für die Warmwassertemperatur wird eine Einstellung auf 60 °C empfohlen.

### *2.3 Betriebsvarianten*

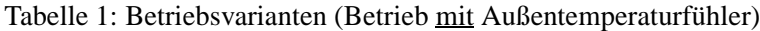

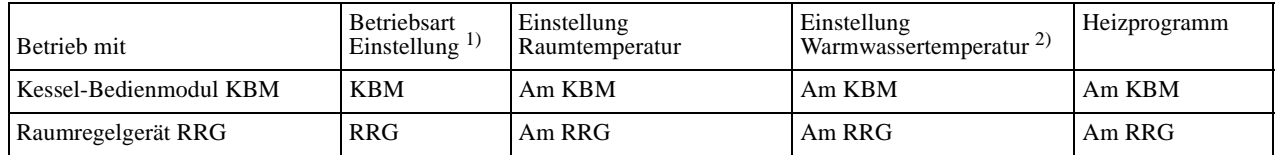

1) Betriebsart für Heizung muss am KBM auf "Auto" stehen! (Auch bei Betrieb mit RRG)

2) Betriebsart Warmwasser muss am KBM auf "Ein" stehen! (Auch bei Betrieb mit RRG)

## *2.4 Bedientafel*

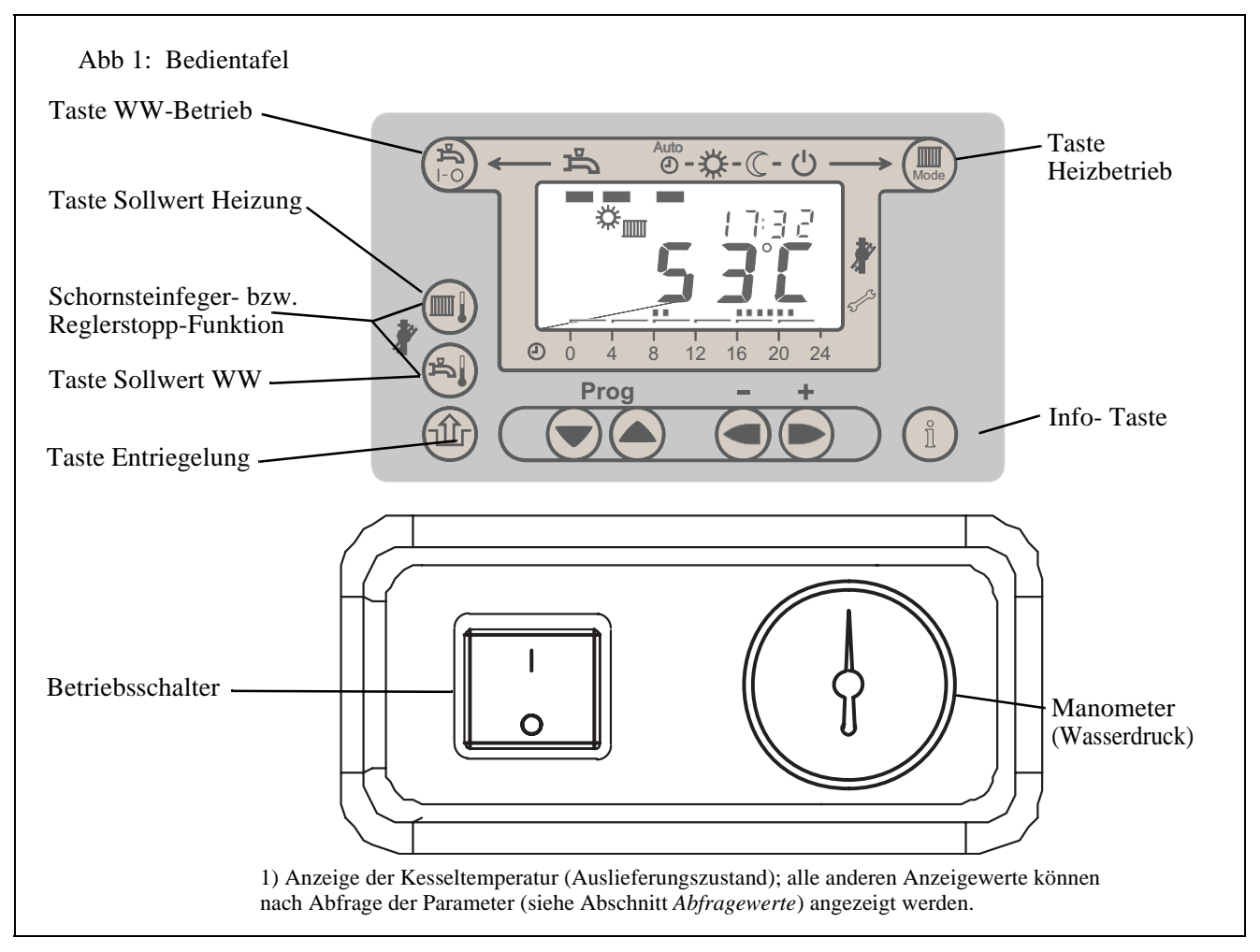

## *2.5 Einstellung der Parameter*

Für den Betrieb können die individuellen Einstellungen des WGB-KN geändert werden. Diese Einstellung erfolgt am Kessel-Bedienmodul KBM (*Tab. 2*).

Tabelle 2: Einstellung der anlagenabhängigen Parameter in der Heizungsfachmann-Ebene der Steuer- und Regelzentrale BMU (mittels Kessel-Bedienmodul KBM)

Vorgehensweise zum Ändern der Parameter:

- Die Prog.-Taste ▼ am Kessel-Bedienmodul KBM drücken: Parameter der Endbenutzer-Ebene können geändert werden (Buchstabe "P" vor dem Parameter)
- Wählen Sie die gewünschte Programm-Nr. durch Drücken einer der Progr.-Tasten.
- Stellen Sie den gewünschten Wert ein durch Drücken der + / Tasten.
- Nach Anwählen der nächsten Programm-Nr. wird der neue Wert **gespeichert**.
- Zum Verlassen der Programmier-Ebene drücken Sie die Info-Taste  $(i)$ .

### **Betreiber-Ebene**

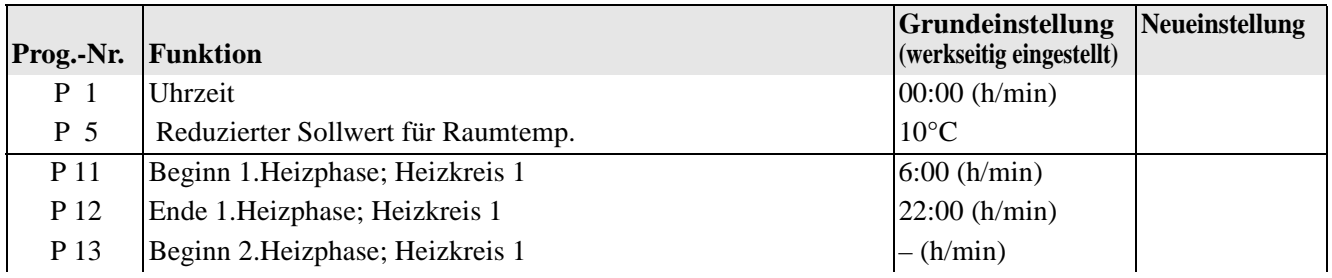

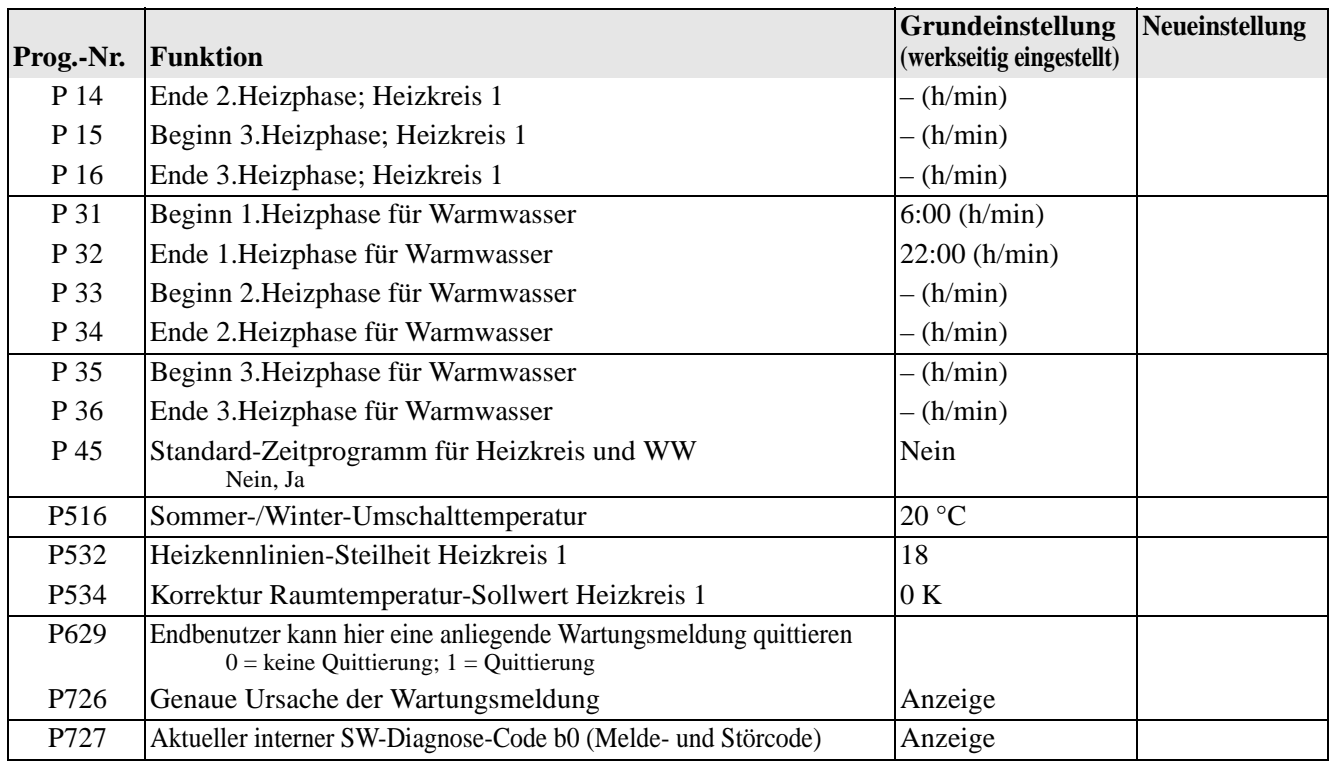

*Hinweis*: Ist ein Raumregelgerät RRG (Zubehör) am WGB-KN angeschlossen, werden die Heizprogramme überschrieben!

#### Zum Erreichen der Heizungsfachmann-Ebene:

- Die beide Tasten ▼ und ▲ länger als 3 sec. drücken, bis in der Anzeige der erste Parameter ,H90" erscheint. (Buchstabe "H" vor dem Parameter)
- Weiteres Vorgehen: siehe oben

#### **Heizungsfachmann-Ebene**

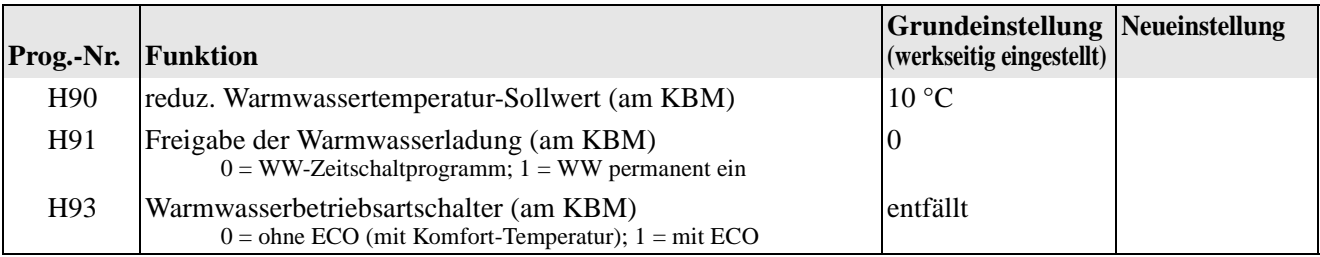

#### *2.6 Außerbetriebnahme*

- **→** An der Bedientafel den Betriebschalter ausschalten.
- Hauptschalter im Netzanschluss auf "AUS".
- Absperreinrichtung für Gas schliessen.

#### *2.7 Betriebsstörungen*

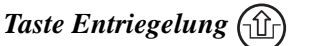

*Anzeige Störung* △ • Bei nicht erfolgreichem Brennerstart blinkt das Symbol ♀ und die Anzeige blinkt mit dem Fehlercode (siehe Tab. *Melde- bzw. Störanzeige*).

> *Mit der Taste* **E** kann der WGB-KN entriegelt werden und der Brenner macht einen erneuten Startversuch. Nach mehreren vergeblichen Startversuchen, je nach Fehlercode, ist der Heizungsfachmann zu verständigen!

*Sicherheitsabschaltungen* • Sicherheitsabschaltungen: Hierbei wird der WGB-KN nach der Abschaltung verriegelt, d.h. er kann erst wieder nach einer entsprechenden Entriegelung in Betrieb gehen. Eine Sicherheitsabschaltung wird mit

entsprechendem Fehlercode angezeigt. Zur Entriegelung ist ein Fachmann heranzuziehen.

*Startverhinderung* • Startverhinderung: Nach Verschwinden der Störung startet der WGB-KN wieder selbsttätig (siehe Installationsanleitung)!

### *2.8 Abfragewerte*

#### Tabelle 3: Abfragewerte der Steuer- und Regelzentrale BMU *Hinweis*: Die Parameter können nur abgefragt werden

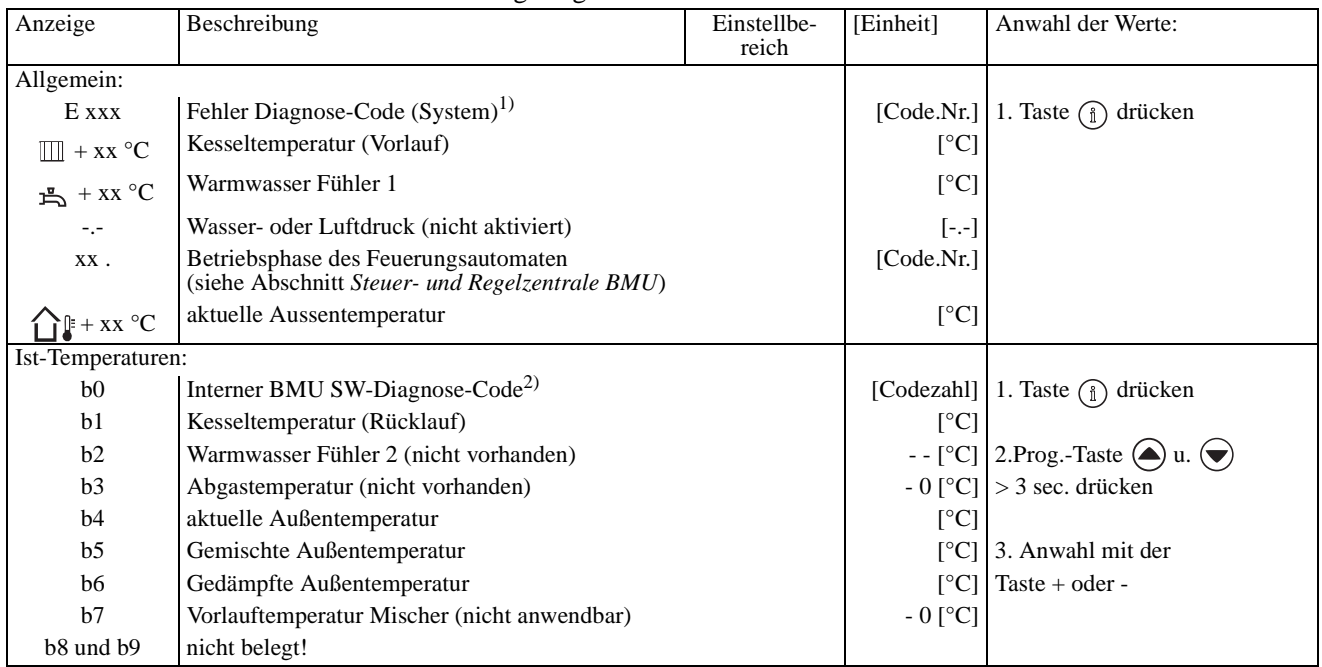

1) Fehlermeldungen siehe *Melde- bzw. Störanzeige* oder Anleitungen der EUROCONTROL-Regelungen

2) Interner BMU SW-Diagnose-Code (BRÖTJE-Kundendienst), Auswahl einiger Fehlercodes:

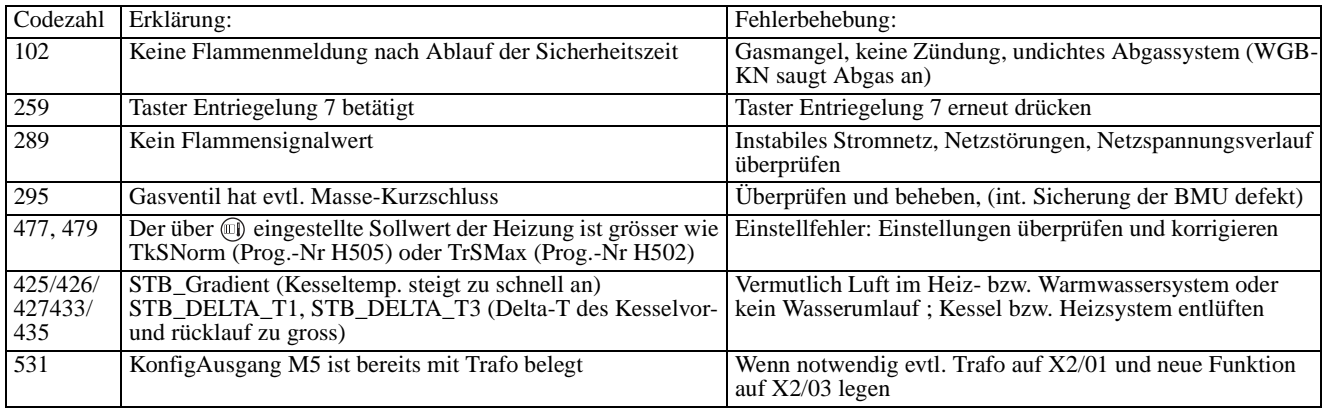

*Hinweis:* Nach 8 min. springt die Anzeige automatisch auf Kesseltemperatur

## *2.9 Schornsteinfeger-Funktion*

*Deaktivieren der Schornstein-*

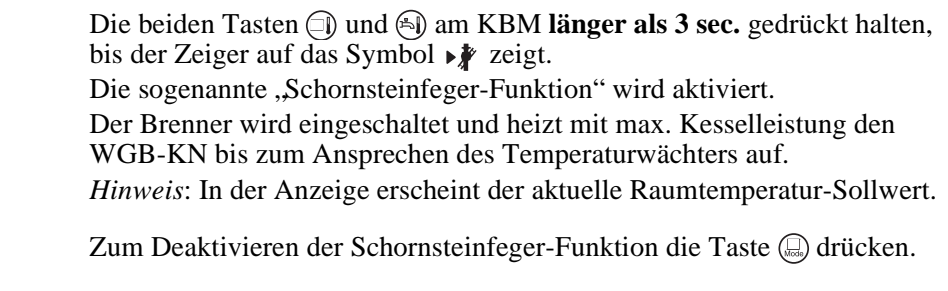

*Funktion*

# *3. Wartung und Reinigung*

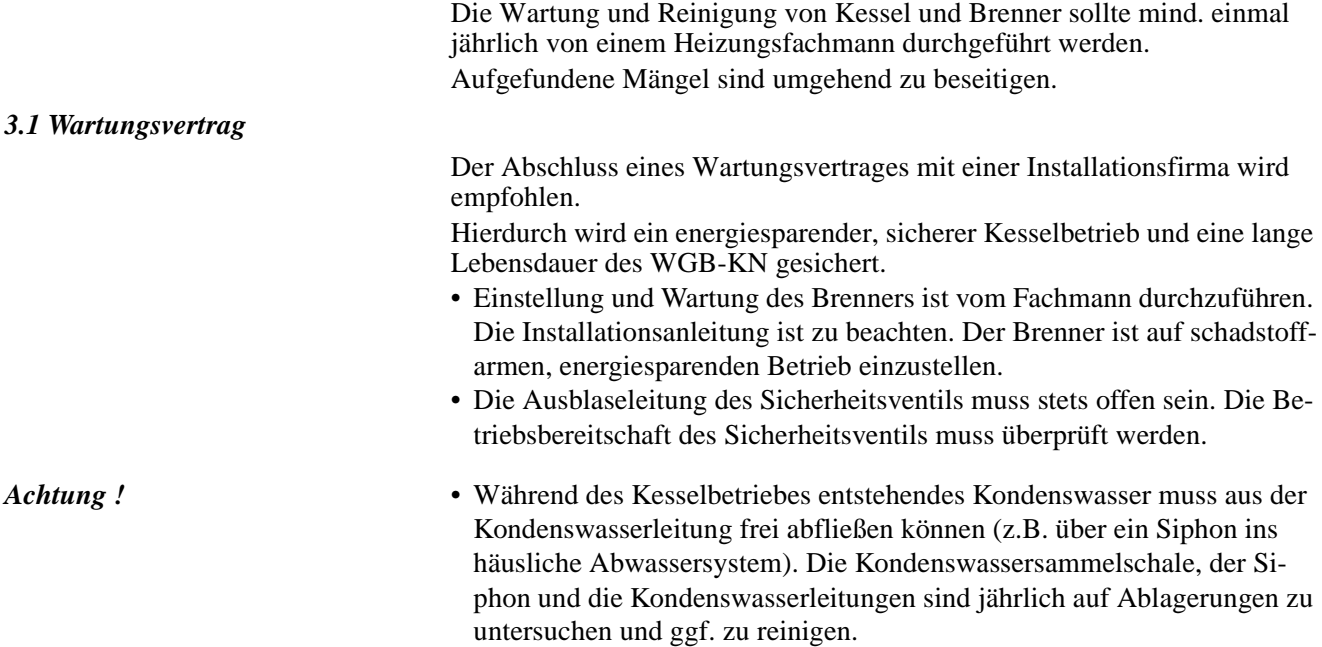

## *3.2 Melde- bzw. Störanzeige*

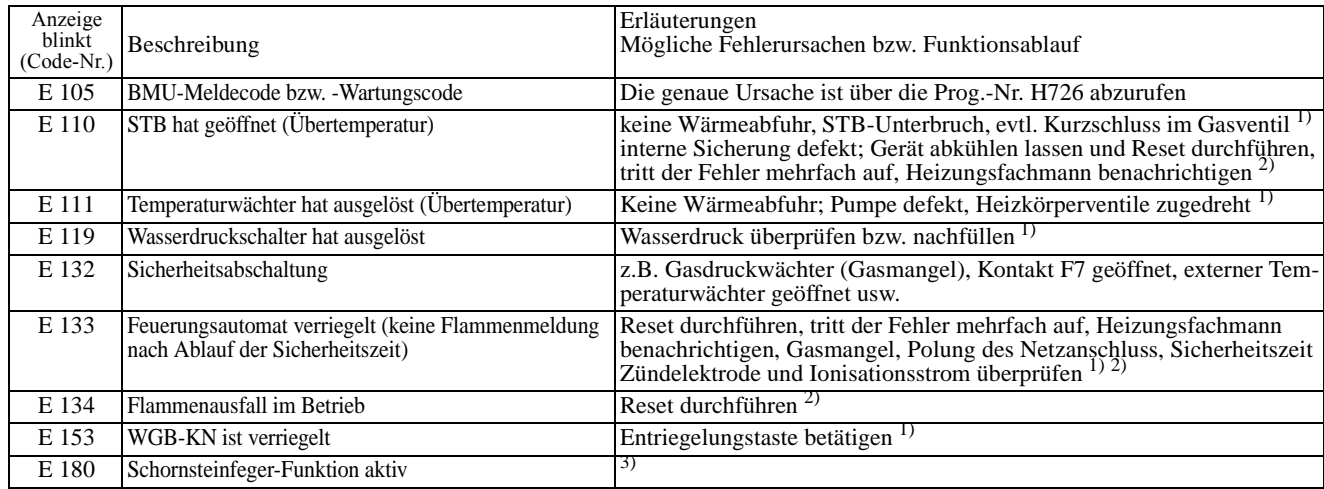

Tabelle 4: Melde- bzw. Störanzeige Störanzeige (Fehlercode und Symbol  $\bigcap$  blinken)

1) Parameter nach Tab. *Einstelltafel Heizungsfachmann* überprüfen und auf die Grundeinstellungen programmieren oder Abfragewert "b 0" (Interner BMU SW-Diagnose-Code, Tab. *Abfragewerte*) abfragen und gemäß Fehlerangabe entsprechende Parameter-Fehler korrigieren!

2) Abschaltung und Verriegelung; nur durch Reset entriegelbar 3) nur Fehleranzeige, keine Abschaltung

Meldeanzeige: Störanzeige:

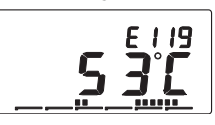

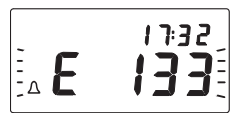

Fehlercode blinkt im Wechsel mit der Uhrzeit Fehlercode und Symbol  $\hat{\mathcal{L}}$  blinken

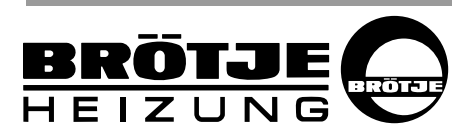

AUGUST BRÖTJE GmbH August-Brötje-Str. 17 · 26180 Rastede Postfach 13 54 · 26171 Rastede Tel. 04402/80-0 · Fax 04402/80583